# **Protokoll - BtOG Anwendertag 13.09.2023**

# *1. Vorstellung*

- Vorstellung der rocom Mitarbeiter

## *2. Neuerungen*

- Einführung durch Sven Müller
- Ansicht der Präsentation für die Anwesenden
- Demo (Herr Gumberger-Bleek) Neuerungen, Erweiterungen

## *3. Demo*

1. Wie ändere ich die Einladungs-Mails?

# Über den Menüpunkt "Einstellungen" -> "E-Mails" -> "E-Mail-Vorlage" kann gewählt werden.

- **→ Einladungs-E-Mail (für Mitarbeiter)**
- **→ Einladungs-E-Mail externer Benutzer (für Betreuer)**
- Der Inhalt der Einladungs-Mails kann mit dem Update selbst angepasst werden.
- Der Inhalt-Text kann geändert werden.
- Links und Symbole können eingefügt werden.
- Platzhalter können eingefügt werden.
- Bestätigungs-Link da nicht entfernt werden.
- 2. Neuigkeiten anzeigen und erstellen
	- # Über den Menüpunkt "Neuigkeiten" -> Art der Neuigkeit "Neuigkeiten"
	- Das Erstellen von Neuigkeiten ist jetzt möglich.
	- Diese können intern und extern versendt werden.
	- Es sind drei Arten gegeben, aber nur zwei notwendig (Neuigkeit und Umfrage).
	- Einfaches Gestalten mit Text und Bildern.
	- Die Anlagen sind (bedingt) einfügbar, die Darstellung wird als Link erfolgen.
	- Bilder / Videos, Word / Excel und PDF Dokumente sind möglich.
	- Zugriffs Option = wer soll was bekommen
	- **- Global = Intern bzw. Verwaltung**
	- **- Extern = Betreuer**

- **Info E-Mail wird/soll auf Standard** = aktiv gesetzt, kann aber manuell deaktiviert werden

- Tags möglich

# Über den Menüpunkt "Neuigkeiten" -> Art der Neuigkeit "Umfragen"

- Text und Bilder
- Umfrageoptionen setzen (ja/nein)
- Kommentare und Bilder
- Tags möglich
- Aufbau + Auswertung + Social Media Richtung
- Informationen und Änderungen zu den Umfragen für Mitarbeiter sichtbar

# Über den Menüpunkt "Dashboard" -> "Konfiguration Neuigkeiten"

- die Anzeige kann ebenfalls konfiguriert werden.

## Fristen setzen

# **#** Methode 1 (**manuell**)

Sie können die Frist manuell setzen über den Menüpunkt "Akte (Betreuer)" ->

"Verfahren" -> "Dokumente" -> "Verzeichnis". Dort klicken Sie auf das Symbol und anschließend auf Eigenschaften. Das **End-Datum**, die **Aktion** und den **Zeitraum** können nun gesetzt werden.

# *Optionen:*

- \* manuell (hier muss ein End-Datum eingegeben werden!)
- \* beim Hochladen der 1. Datei
- \* beim Verifizieren des zugehörigen Benutzerprozesses (Zeitraum Tage)

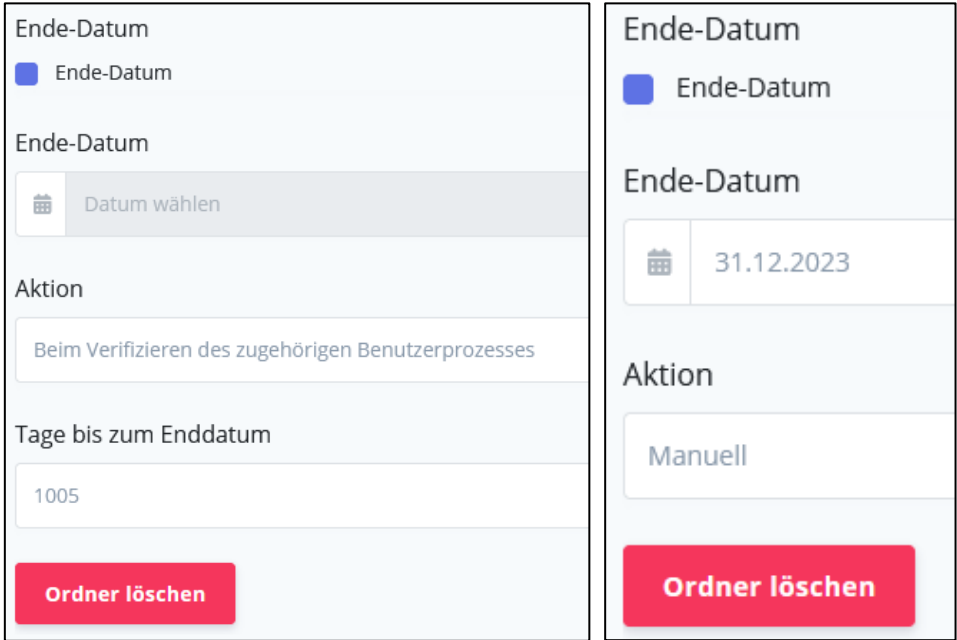

## **#** Methode 2 (**automatisch**)

- es wird mitgeteilt, welche Verfahren (Vorgänge), welche Fist haben
- über ein spezielles rocom-Tool, wird es für das Portal des Anwenders gesetzt
- ratsamer Schritt für den Erst-Run

#### **#** Methode 3 (**Voreinstellung**)

- es wird die notwendige Frist auf die Vorlagenverzeichnisse eingetragen

- somit erhält ein neu angelegter Betreuer, mit seiner Anlage, die gesetzliche Option der Benachrichtigung

#### **#** Löschen von Dokumenten

Der Standard ist, dass externe Betreuer nicht löschen können. Dieser könnte nur nach Ablauf der Frist löschen. Interne Mitarbeiter können danach ebenfalls löschen. Eine Dokumentensicherheit ist nur gegeben, wenn **ein DMS vorhanden ist.**

→ mit einem eingeschalteten DMS können verifizierte Dokumente auch nach dem

Ablauf der Frist nicht mehr gelöscht werden (Archiv).

#### **#** Glocke bearbeiten

- offene Benachrichtigungen können angezeigt werden.
- mit gelesen wird die Info als "gelesen" markiert, der Zähler fällt.
- *neuer Filter* "**alle als gelesen markieren**" ist mit dem Update vorhanden.
- somit kann einzeln oder gesamt gelesen und markiert werden

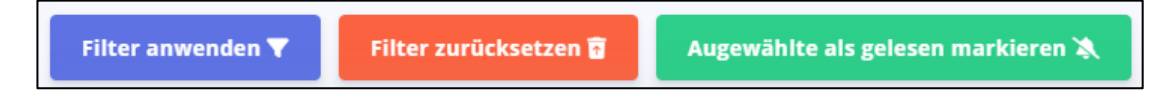

**#** Anzeige der offenen Registrierungsverfahren der externen Benutzer

Über die Einstellungen kann konfiguriert werden, dass alle offenen Prozesse auf dem Dashboard des Betreuers, anzeigen werden.

# Über den Menüpunkt "Einstellungen" -> "Externe Anmeldung" -> "Subdomain" -> "Prozessverwaltung" können Sie sich offene Prozesse am Dashboard anzeigen lassen, indem Sie den Haken setzen.

- über die Kacheln werden dann die noch/wieder offene Prozesse beim Betreuer zum Bearbeiten angezeigt.

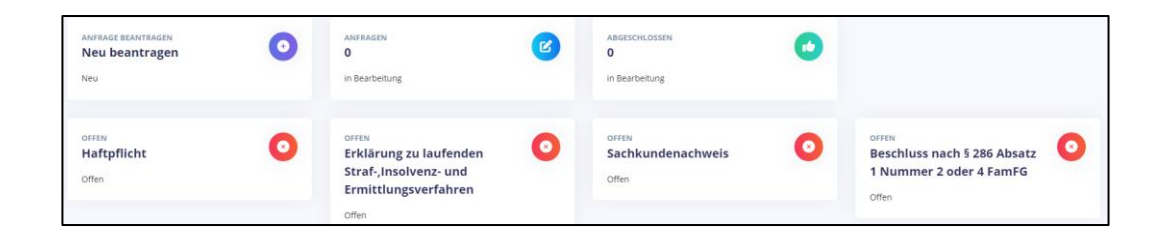

## *4. Frage, Wiki*

- Wie wird gehandelt, wenn an die Fristen erinnert werden muss?
	- => Erfahrungsaustausch startet
	- => Aufwand Nutzen
- Gibt es eine Möglichkeit der besseren Anzeige der zu bearbeitenden, ausgelaufenen

Prozesse?

- => fehlende Übersicht, Was ist aktuell rot?
- => Neuerung soll kommen zur besseren Anzeige
- => Filterung wird verbessert
- => Filter für "abgelaufene Frist" soll kommen

- Mit dem nächsten Update soll/wird angezeigt, welche Neuerungen in der installierten Version

- Definition vom eventuellen Fortbildungsprozess (RBK)

- => eventuell Reiter noch offene gesetzliche Fristen
- => Was ist Fortbildung Definition / Diskussion
- => 4. Farbe benutzen z.B. **BLAU**
- => Prozess soll informativ sein und nicht zu verifizieren

#### **Hinweis:**

Nicht verifizierte Dokumente werden nicht ins DMS übernommen, nur informativ!

- Anzeigeprobleme bei Betreuern aufgetreten
	- => zur Anzeige der Plattform keinen Microsoft IE mehr verwenden
	- => Sicherheits und Anzeigeprobleme treten auf
	- => Google Chrome, MS Edge oder Mozilla Firefox benutzen
- Wenn die Rückinfo von allen Behörden angekommen ist, wird bei den einzelnen dann die Umstellung / Setzen der Fristen initial durch Rocom vorgenommen. Es ist damit sichergestellt, dass für jeden Betreuer Fristen bestehen. Alle weiteren neuen Betreuer müssen dann durch die Behörde gesetzt werden.
- Die Neuerung der Bearbeitung der Nachrichten erfolgt mit dem nächsten Update der Portal-Software. Die Information wird dann als "Neuerung" angezeigt.
- Anzeige der erbrachten Module kann nur gemeinsam verifiziert werden. Aktuell ist der Prozess nur so möglich, da zu viele Einzelregelungen möglich. Aufgabe der Betreuer, die notwendigen Nachweise zu bringen und dann einreichen.

# **Es muss immer beim Einreichen abzuspeichern und abzuschließen!**

Dann erscheint die "gelbe" Anzeige bei der Behörde.

- Löschen von anonymisierte Benutzer

 Zukünftig soll es einen Standard-Filter geben, der die anonymisierten Personen ausblendet mögliche Funktion im übernächsten Update geplant.

- Änderungen der Bezeichnung der Namen der Benutzer

 Es wird Überlegungen geben, die Möglichkeit des nachträglichen Änderns der Benutzerdaten durchführen zu können.

- Sortierung im Registrierungsverfahren

Die Anpassung der Filterung wird noch einmal überarbeitet. Soll bis zum Wochenende erfolgen.

Die Filterung erfolgt nach Farben und Datum. Das Datum soll anzeigen, wann ein Betreuer-Verfahren abgeschlossen ist. Die gelbe Farbe zeigt, wo die Behörde tätig werden muss, dann der Betreuer, der als letztes abgeschlossen wurde.

Die ersten Zeilen zeigen dann die Betreuer, wo ein Eingriff noch notwendig ist.

Fehler beim Datum = Anzeigefehler, jedoch kein Datenfehler.

 $\rightarrow$  aktuell gab es keine weiteren Punkte

## **Alle Änderungen und Informationen sollen bis zum 20.09.2023 erfolgen.**